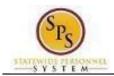

or Job Changes

Role: Agency Benefit Coordinators

# Attach Dependent Documents for New Hires, Job Changes or Qualifying Life Events

Use this procedure to find an employee benefit event and attach supporting documentation for dependents; these steps will work for New Hire events, Job Change events and qualifying Life Events. The benefit event can be In Progress or Submitted, but cannot be Successfully Completed. Once the benefit event elections are approved by DBM Employee Benefits Division (EBD), the Agency Benefits Coordinator can no longer access the event to make elections changes or attach supporting documentation.

Follow this procedure only for attaching supporting documentation. If you need to add dependents or make election changes on behalf of the employee, follow the applicable Job Aide; these Job Aides also include the steps to attach supporting documentation.

#### **Procedure:**

- 1. Search for the employee by entering the W number or name in the **Search Box** and click the **ENTER key**.
- 2. The Search will return the employee that meets the search criteria you entered. Click on the employee name.

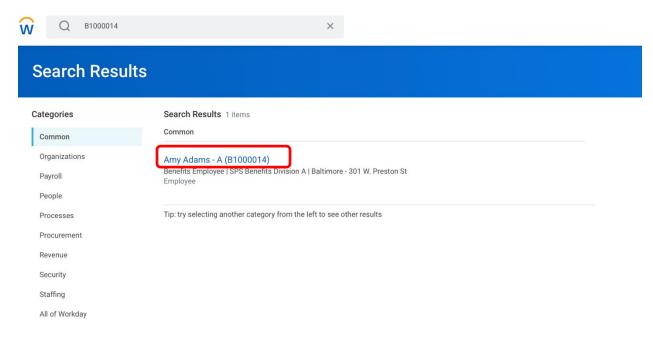

ABCO2 Page 1 of 6

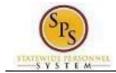

or Job Changes

Role: Agency Benefit Coordinators

3. Click on Job of the employee profile and look for the Worker History tab

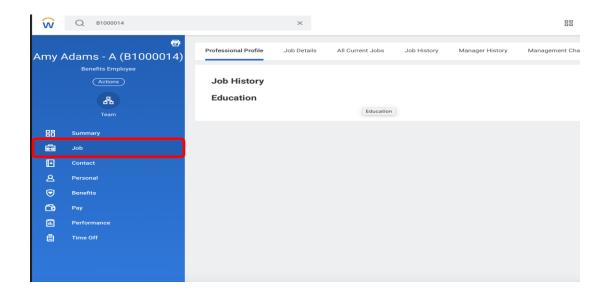

4. You may have to click More to find the Worker History tab depending on the size of your computer screen

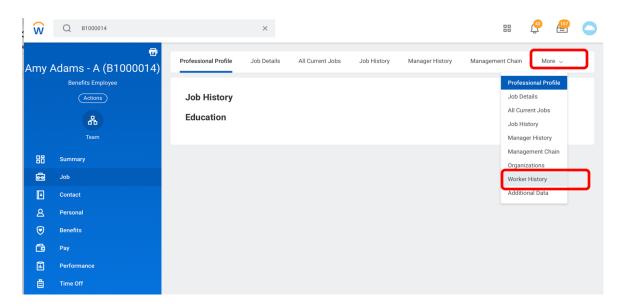

5. Find the Benefit Change - New Hire (or Benefit Change - Job Change or Benefit Change - Life Event) Event in the Worker History for the employee.

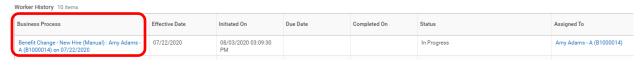

ABC02 Page 2 of 6

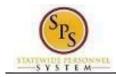

or Job Changes

Role: Agency Benefit Coordinators

6. Click the **Related Actions and Preview** icon on the Benefit Change – New Hire event. In the menu, hover over **Benefits** and then click the **Enroll in Benefits** hyperlink.

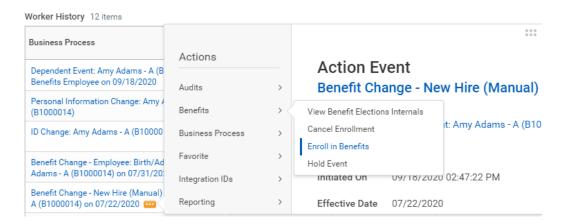

7. Click on the Let's Get Started button to proceed to the next page to enroll the employee in benefits

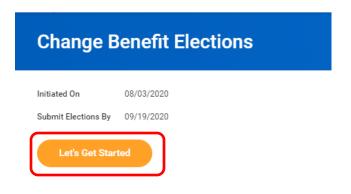

ABCO2 Page 3 of 6

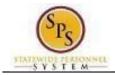

or Job Changes

**Role:** Agency Benefit Coordinators

8. The **Enrollment page** will display.

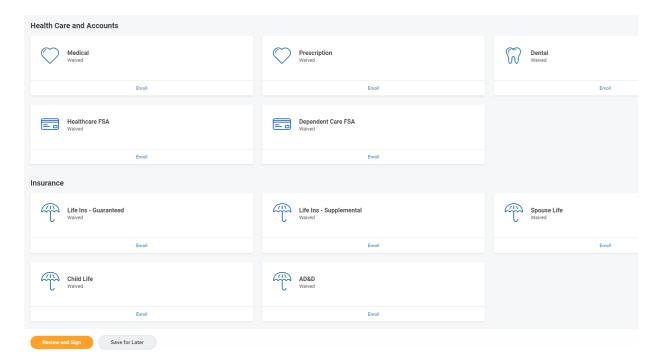

Refer to the **Elect or Change Benefit Elections** job aid for instructions on how to complete benefit elections for the employee.

9. Click the **Review and Sign button** to proceed with attaching documents.

ABC02 Page 4 of 6

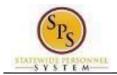

or Job Changes

**Role:** Agency Benefit Coordinators

10. The View Summary page will display.

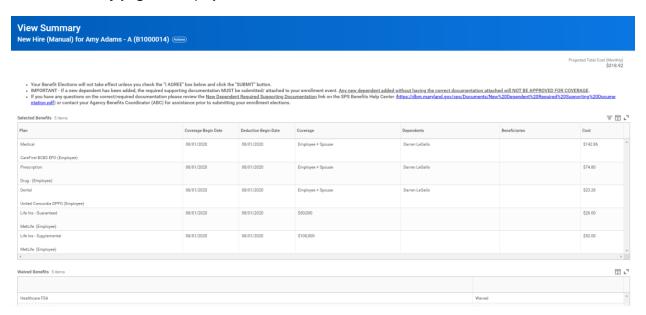

11. Scroll down to the **Attachments section** and attach any required new dependent supporting documentation using the **Select files button**.

## **Attachments**

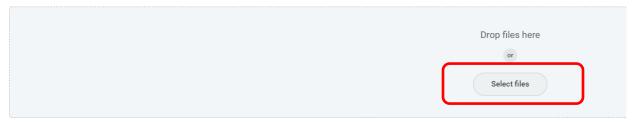

ABC02 Page 5 of 6

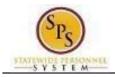

or Job Changes

Role: Agency Benefit Coordinators

12. Scroll down to the **Electronic Signature section**. If everything is correct check the **I Accept button** at the bottom of the page and click the **Submit button**.

### **Electronic Signature**

#### ELECTRONIC SIGNATURE/LEGAL NOTICE/DEPENDENT ATTESTATION:

Your Name and Password are considered to be your "Electronic Signature" to this submission, with all the legal effect of any other signature by you. The electronic signature or I Agree" checkbox, you are certifying that:

- 1. You understand that your benefit elections are legal and binding transactions and you authorize payroll deductions from your paycheck or pension allowance, if applicable
- 2. For those waiving health insurance coverage: You understand that you have been provided with the opportunity to enroll in group health coverage, but you are declining en
- 3. You are making the following attestation:
  - I understand that I cannot cancel or change my enrollment elections except during an Open Enrollment period or as the result of a qualifying change in status permitte
  - I certify that I am not covered under another State of Maryland employees or retiree's membership for any coverage for which I am enrolling during this Open Enrollm
  - For those enrolling any new dependents: I certify that my covered dependents are not covered under another State of Maryland employee's or retiree's membership fo
  - For those enrolling any new dependents: I certify that the required supporting documentation is submitted/attached to my open enrollment event.
  - I understand that any new dependent added in an Open Enrollment event without having the correct documentation attached will be removed from coverage following
  - I understand that any new dependent added in a Life Event without having the correct documentation attached will not be enrolled in benefit elections.

I understand that if I willfully misrepresent my eligibility or the eligibility of my dependents during this enrollment, or fail to take the necessary action to remove ineligible de required to repay the full value of the lesser of any claims or insurance premiums, and I may face criminal investigation and prosecution.

By filing this form electronically for your enrollment elections you are consenting to submission by electronic means and agree that electronic filing does not invalidate your an electronic signature satisfies that law, and a record or signature cannot be denied legal effect merely because it is in electronic form.

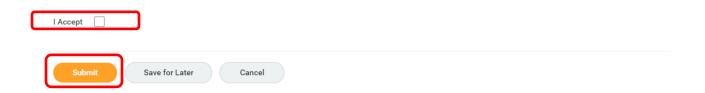

After clicking the Submit button, the event/elections route to DBM Employee Benefits Division for review and approval. If there are any issues with the elections or supporting documentation DBM EBD will return the event to the initiator (either the employee or the ABC). The elections will not be in effect until DBM EBD has approved the event.

ABCO2 Page 6 of 6